### To Export Contacts from your contacts app

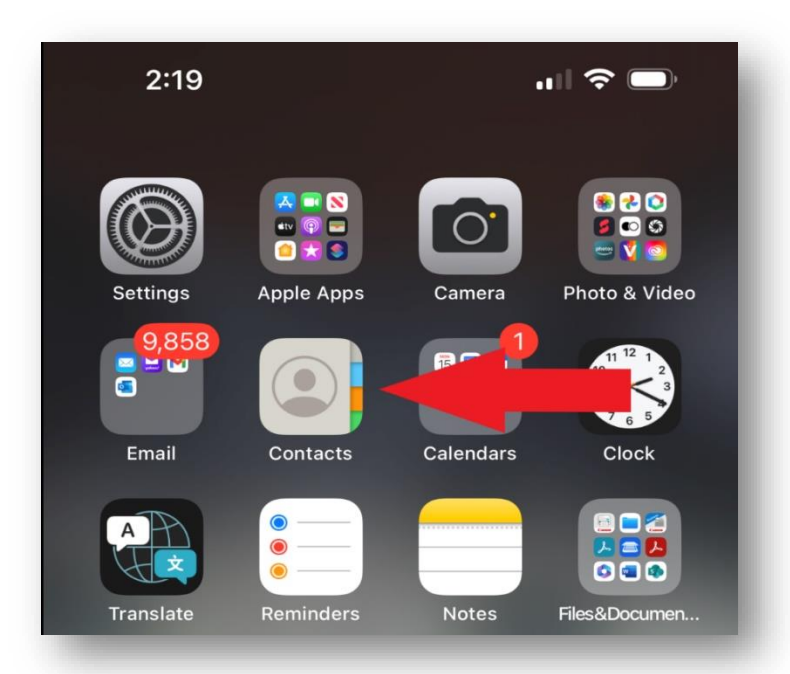

On your iPhone, select Contacts

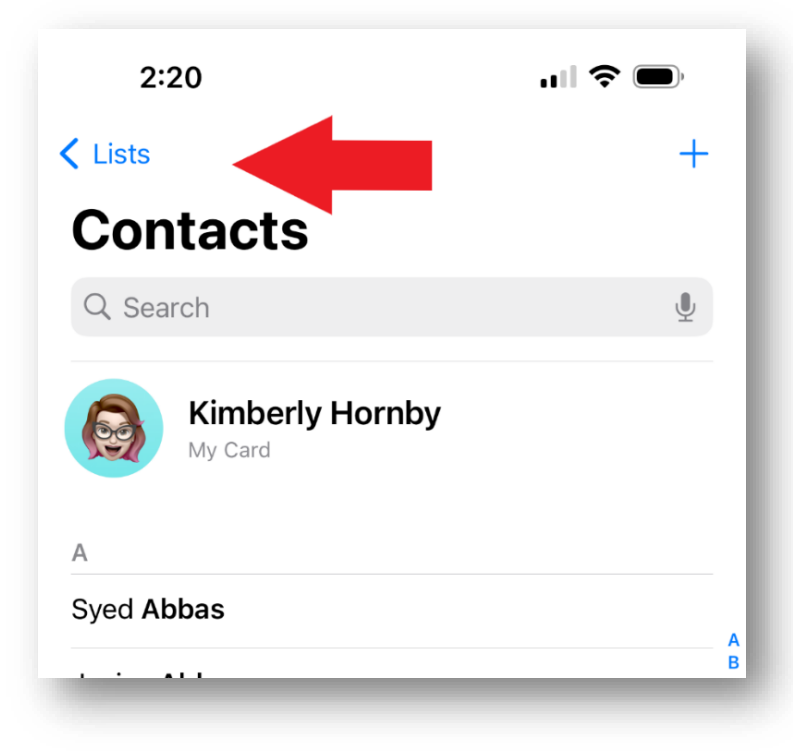

From within Contacts app, select Lists at top left-hand side.

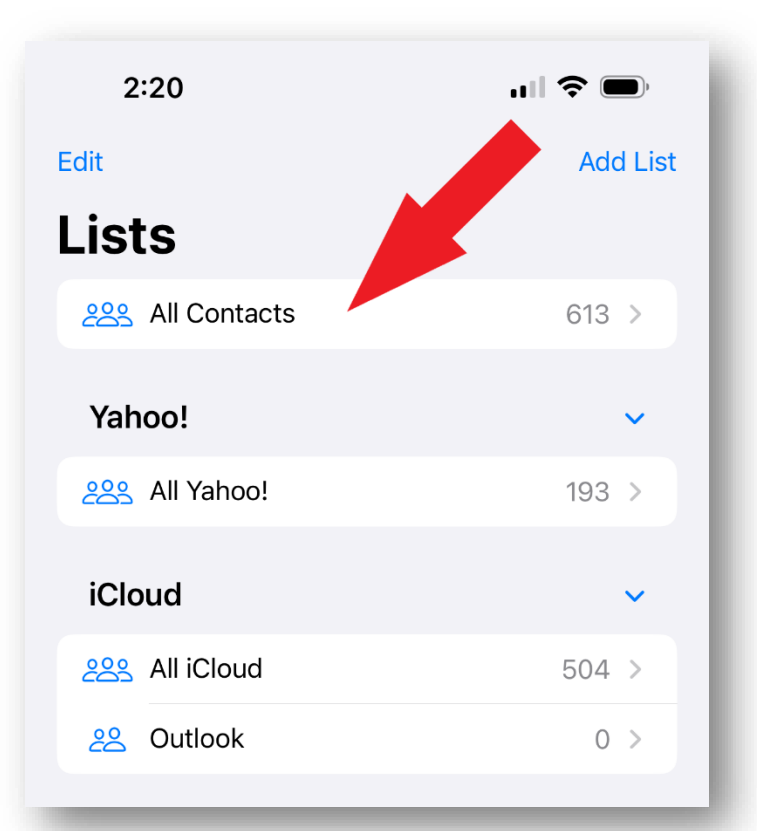

Select and briefly hold All contacts or the list of contacts you want to save and import back to your iPhone. Export option should appear.

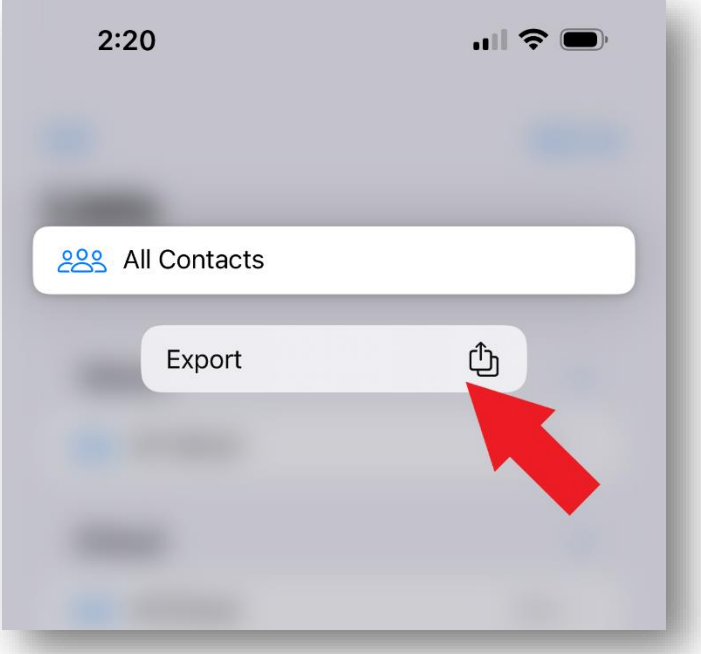

Select Export

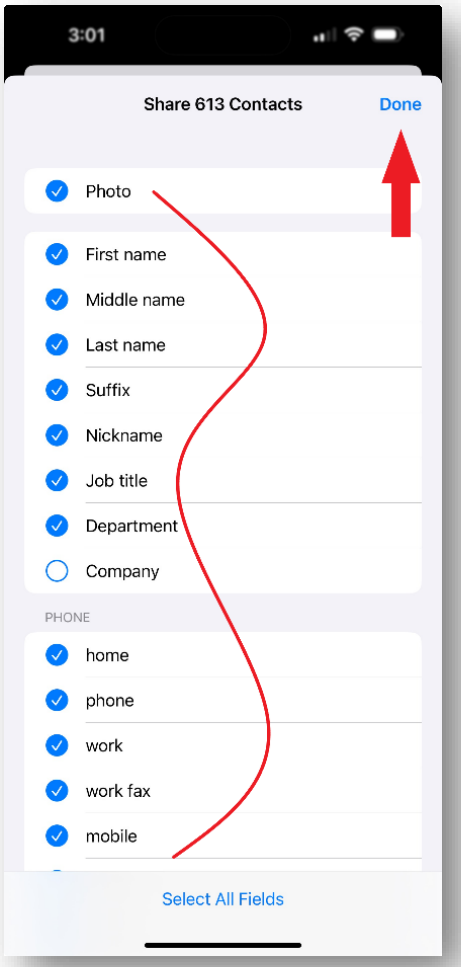

Select/deselect the fields you want to appear in your contacts list and select Done.

Note: If you want All fields then you can click on Select All fields at the bottom and then select Done.

This creates a .vcf contact card for all your contacts.

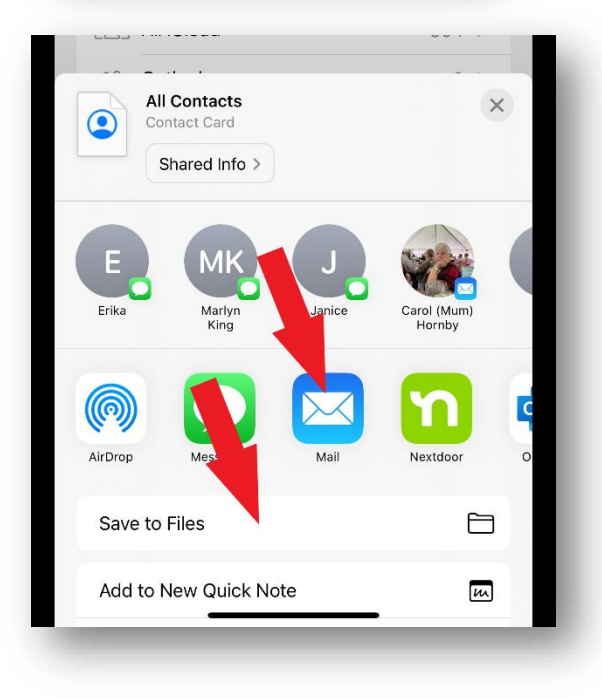

Select Save to Files, to save a copy to your phone.

You can also Select Mail to send the contacts to yourself.

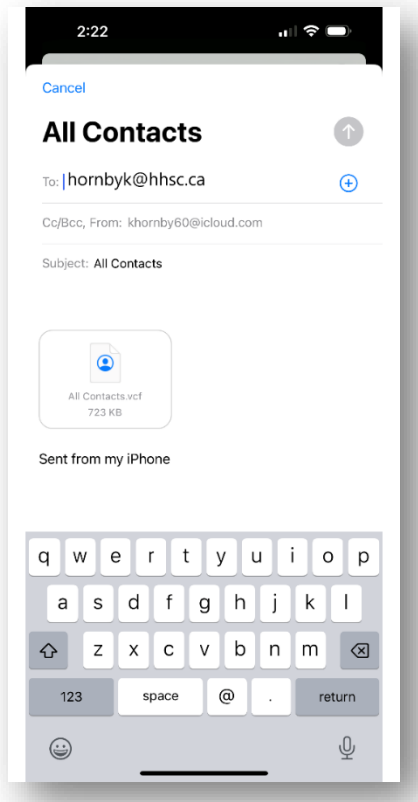

I would suggest you email a copy to yourself as well as save to file so you have a copy in the event something happens and you need to retain a copy.

#### **To Import your contacts back into your Contacts app**

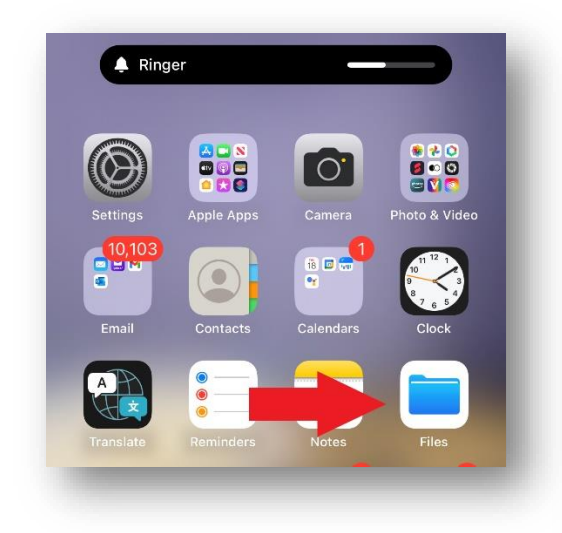

Select your Files folder and browse to the file you saved.

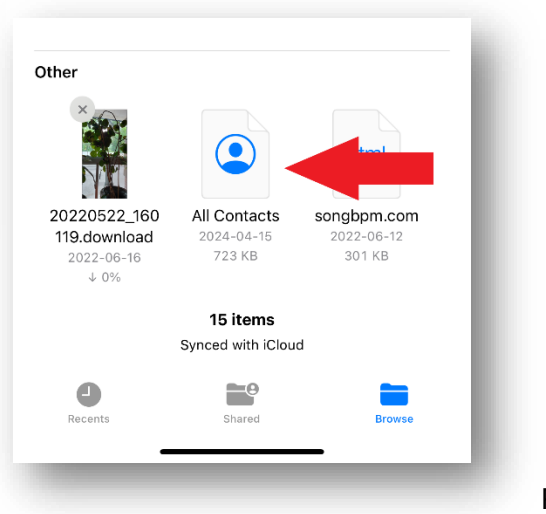

Page **4** of **7**

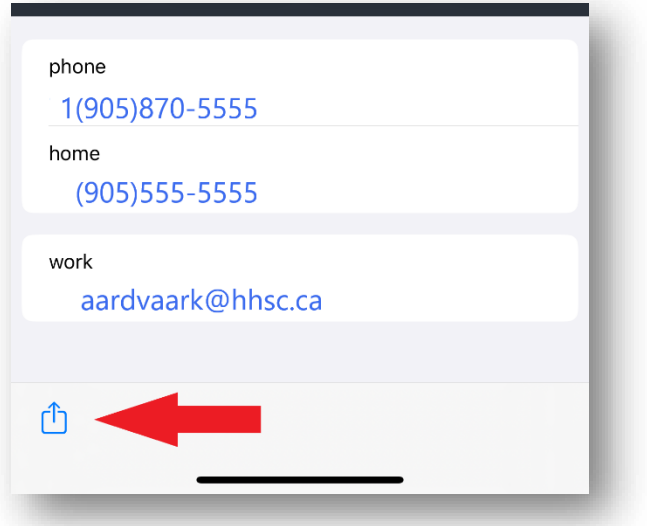

Select the share symbol at the bottom right-hand side of the file.

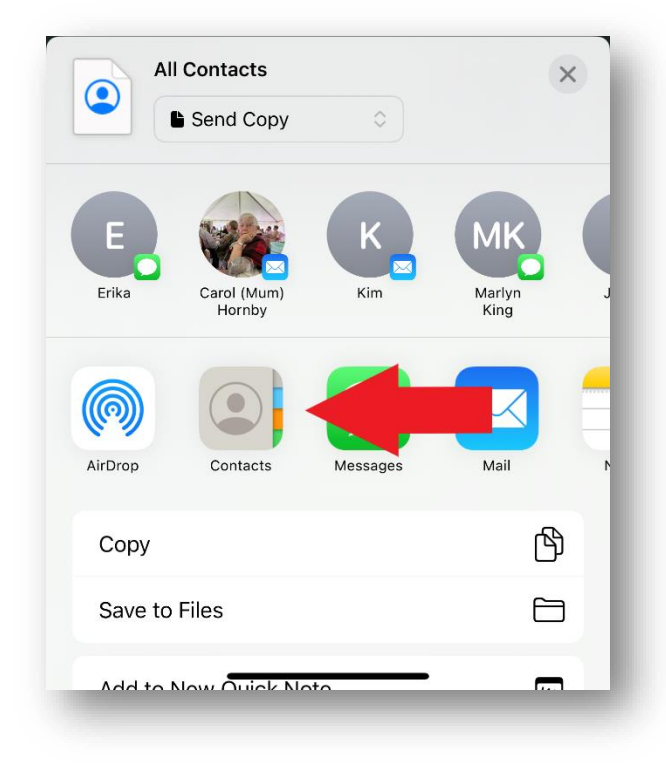

Select your contacts app.

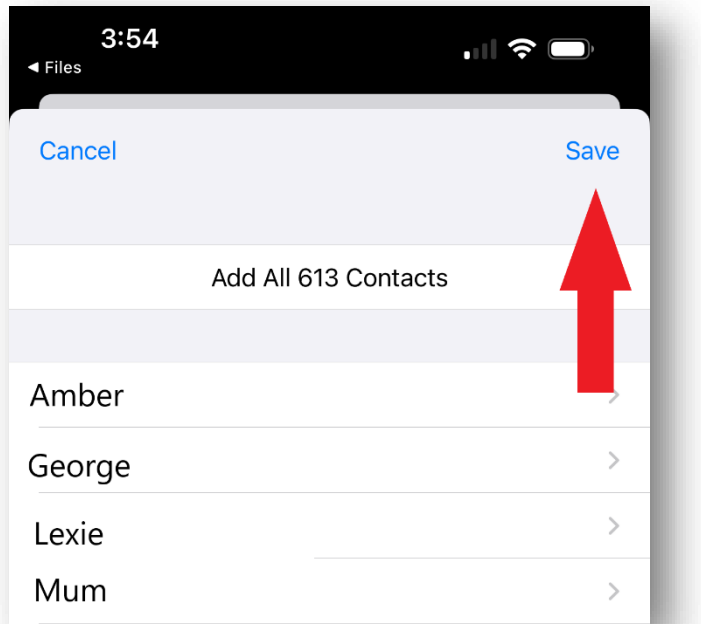

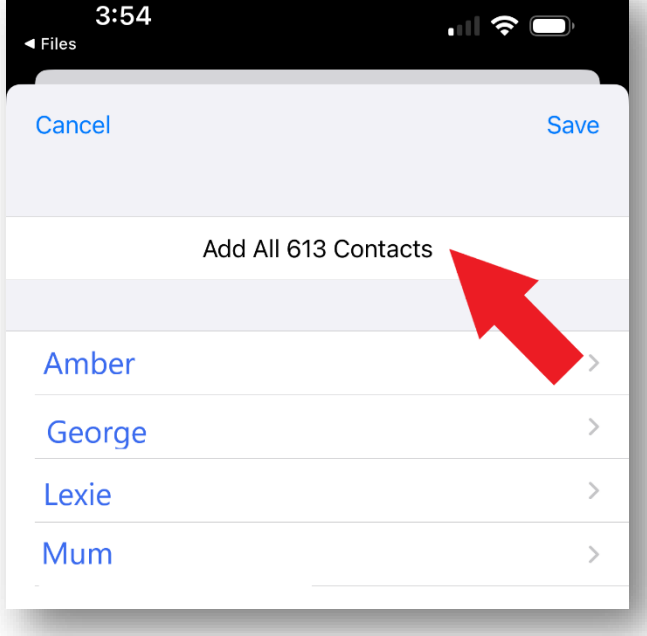

Click Save.

You can also Select Add All ## Contacts.

Note: You can also choose to select individual contacts you want to add.

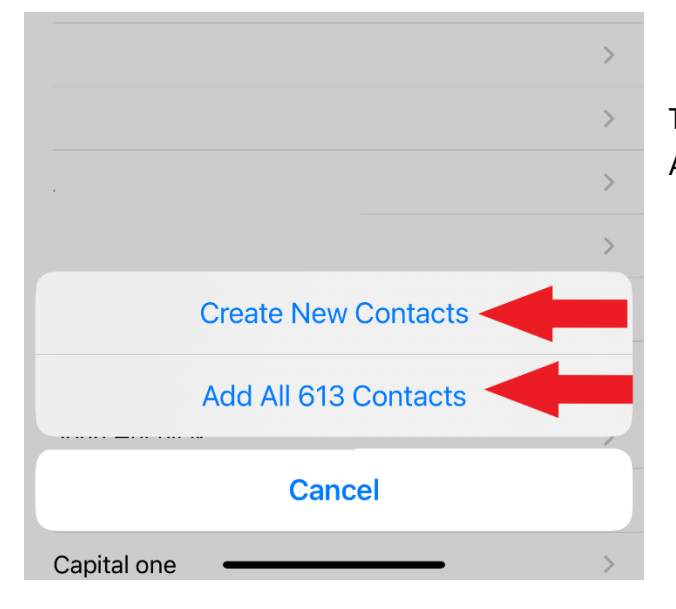

Then Select Create New Contacts or Add All ## Contacts.